## 情報I プレゼン資料作成学習計画のプレゼン資料の作成

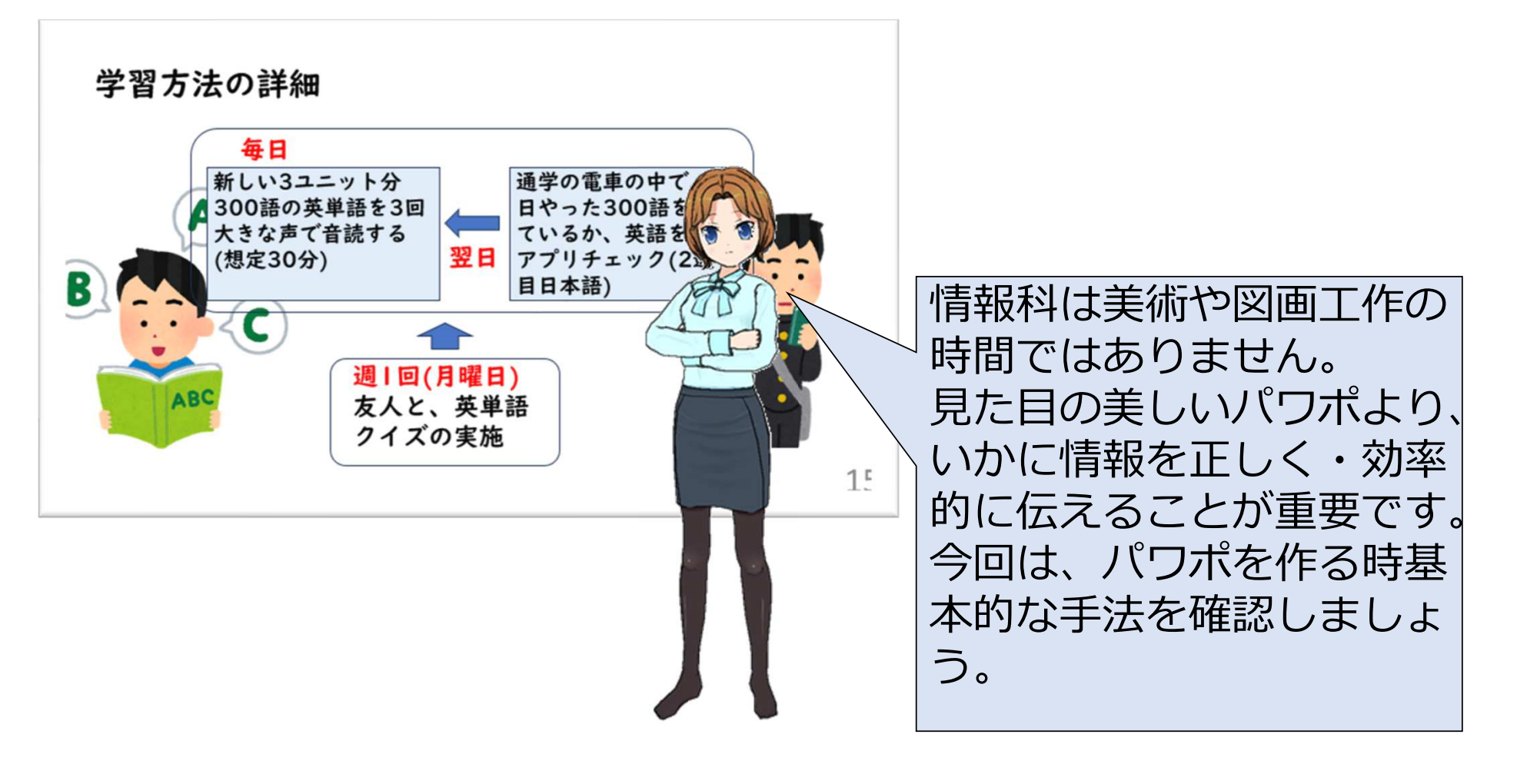

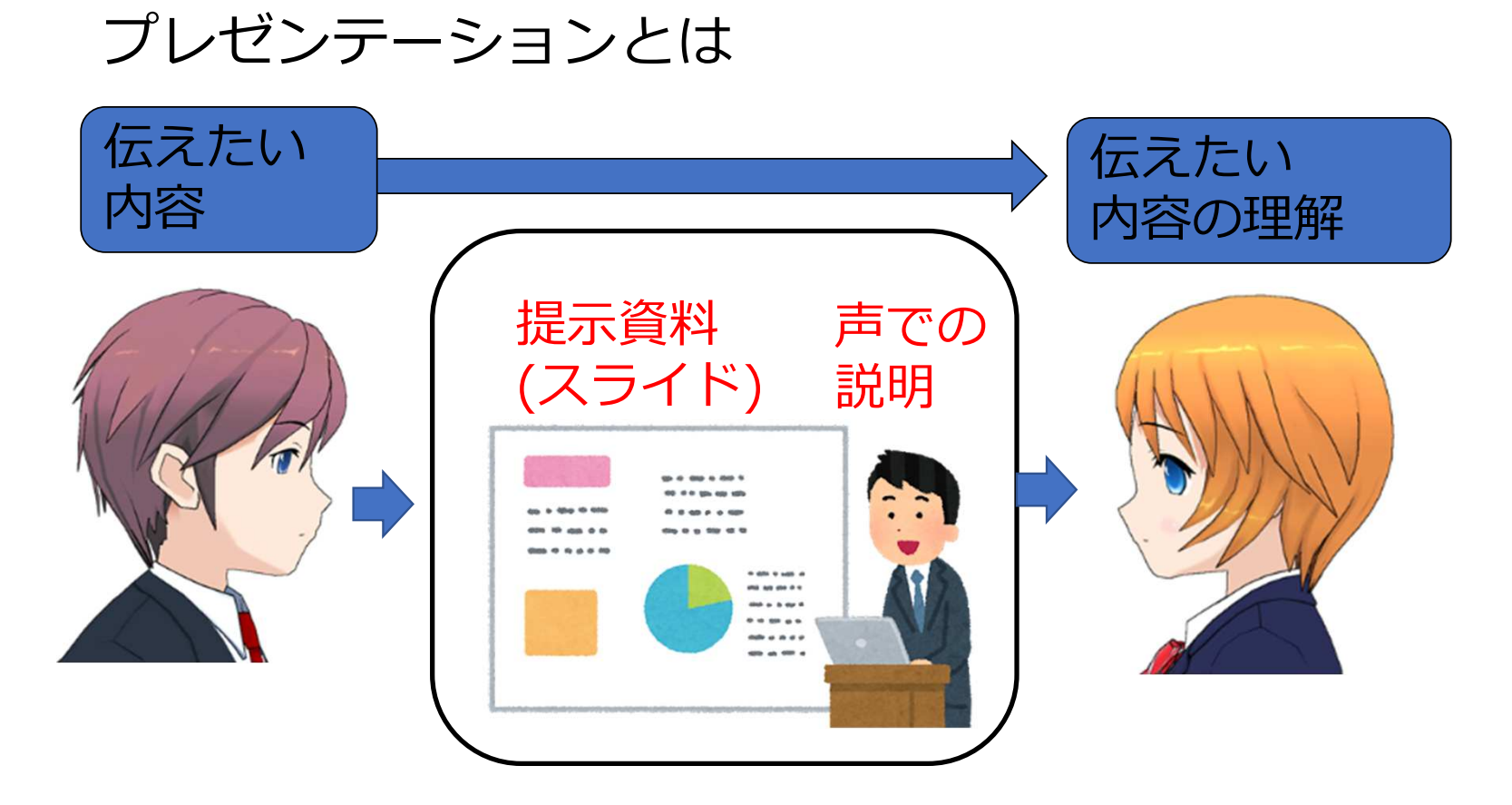

#### プレゼンテーションは「提示資料」 と「声での説明」の二つのメディアにより情報伝達

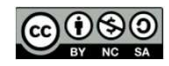

#### プレゼンテーションのポイント

相手のレベル・興味:

 伝えたい内容についての相手の既存知識や興味にスライドと説明を対応させる。

スライドと声の説明のバランス:

 どちらを主に進めるか。基本的に説明とスライド内の流れが⼀致する。 多くの場合は、声で説明することの補助としてのスライド(スライドで説明しすぎない)

理解させる/興味を引く流れ:

 相手の興味の引き、理解する流れを考慮する。トップダウン型: 結論を先に持ってくる。ボトムアップ型: 結論を最後に持ってくる。

(この場合、初めに問題提起する)

#### サンプルスライド

#### Wordのサンプル学習計画書をもとに以下の二つのスライドを示す。

#### 〇シンプルなスライド

#### 〇やや手を入れたスライド

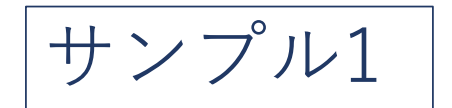

## 英単語の学習計画について

#### 1年14組 太田 <sup>剛</sup>

## 学習の目的と学習方法の概要

#### 目標:

 約⼀カ月で英単語ターゲット1900を全部覚えること。

(英単語を⾒て⽇本語の意味が⾔える)

#### 現状および自分の特性:

- ・20%程度は習得済み。
- ・英語の発音が苦手なので、音読中心。

#### 学習方法概要:

- ・家庭での音読と電車の中での単語チェック。
- ・歯止めとして、毎週月曜日の昼休みに友人と 進捗と学習状況の確認を実施。

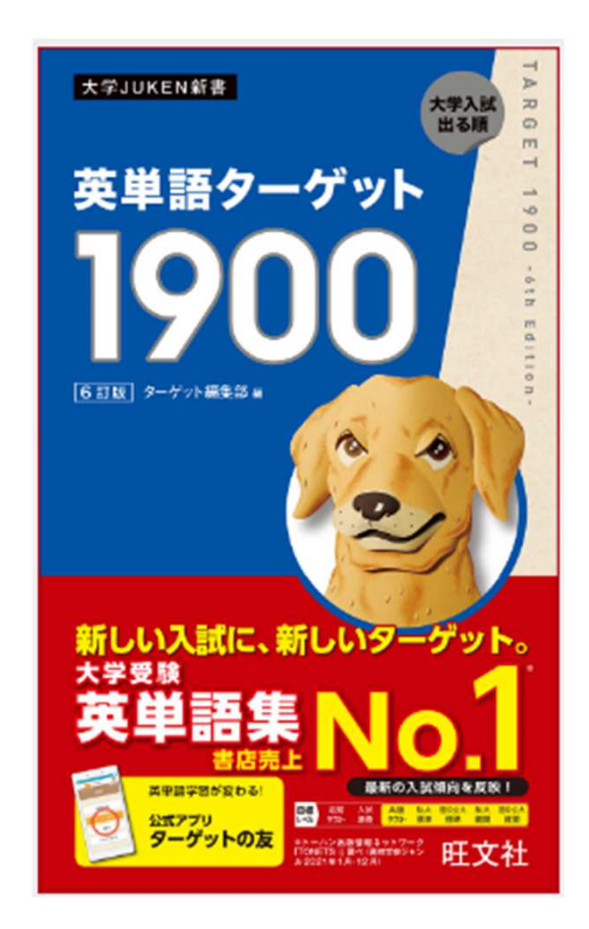

## 学習方法の詳細

 3つの学習方法の組み合わせ学習方法1:

 ・毎⽇、新しい3ユニット分300語の英単語を3回大きな声で音読する。(想定学習時間30分)

学習方法2:

・通学の電車の中で、前日やった300語を覚えているか、英語を見て アプリでチェックする。

・2週目は日本語を見て覚えているかチェックする。

学習方法3:

・毎週月曜日昼休みに、同じ学習方法の友人と、それぞれ英語を言って 日本語を答えられるかクイズを出し合う。

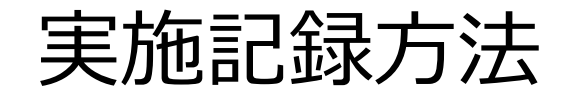

計画/実績

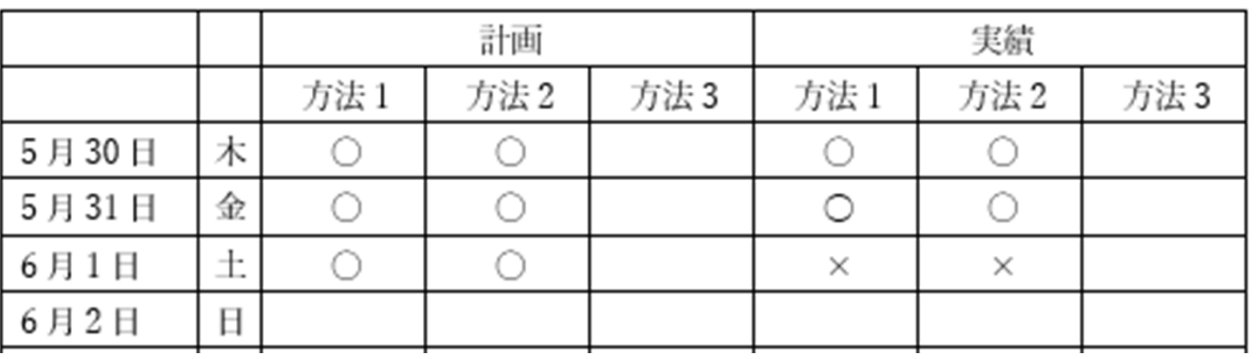

- ・計画時に学習する時を〇で⽰す。
- ・実績は〇又は×で記入する。(実績で出来なかった理由があれば備考に記録する)

サンプル2

# 自己調整学習に基づく学習計画の立案について

-英単語の1カ月の学習計画-

> 専修大学松戸高等学校1年 太田 <sup>剛</sup>

## 学習の目的と学習方法の概要

#### 目標:

 約一カ月で英単語ターゲット1900を全部覚えること。

(英単語を見て日本語の意味が言える)

#### 現状および自分の特性:

- ・20%程度は習得済み。
- ・英語の発音が苦手なので、音読中心。

#### 学習方法概要:

- ・家庭での音読と電車の中での単語チェック。
- ・歯止めとして、毎週月曜日の昼休みに友人と進捗と学習状況の確認を実施。

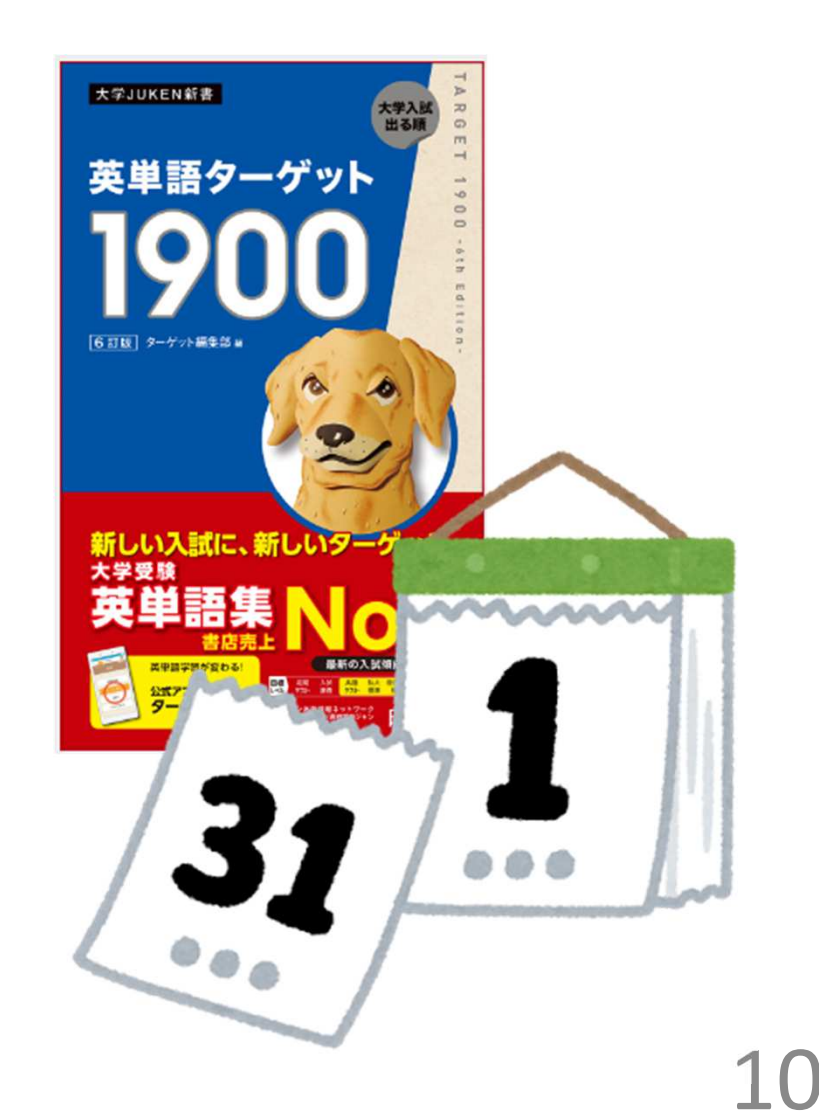

## 学習方法の詳細

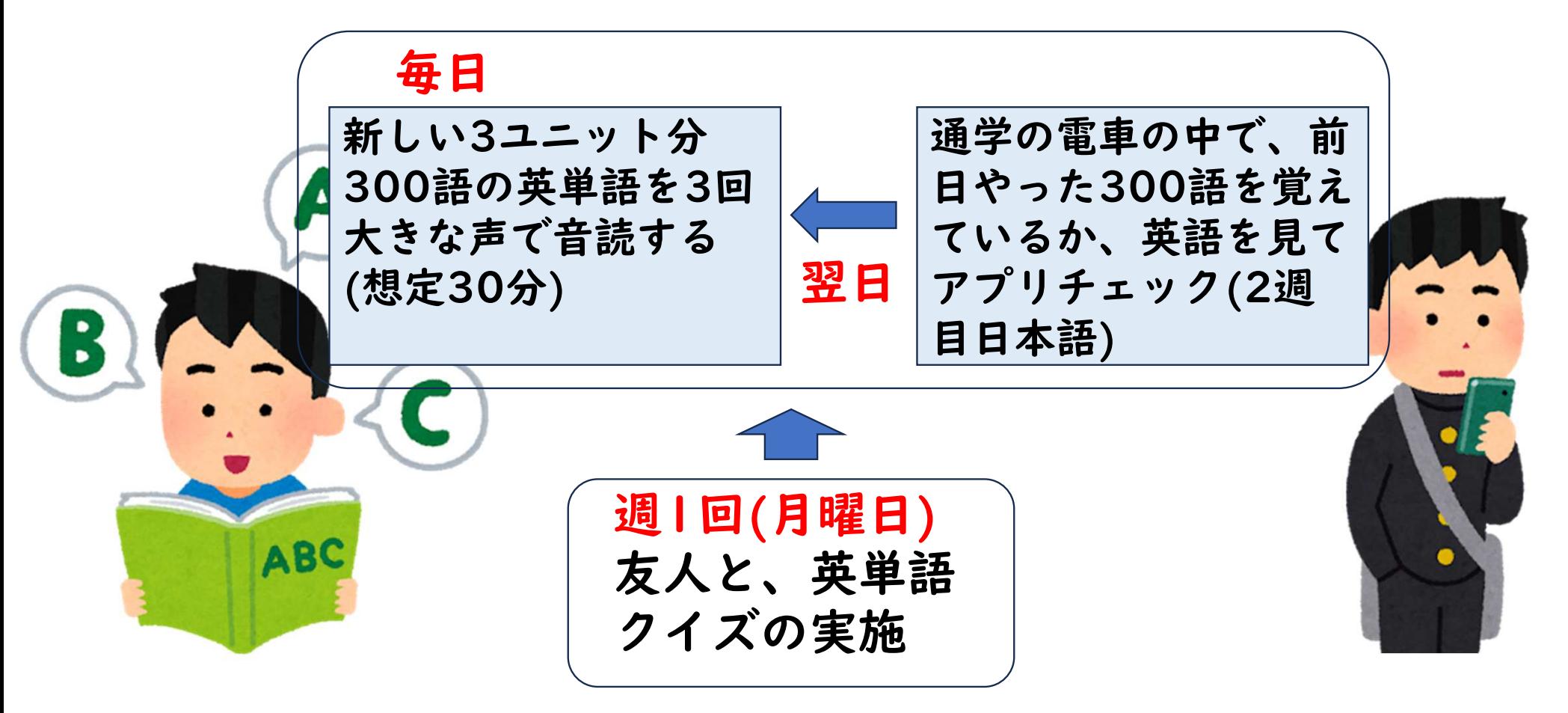

## 実施記録方法

#### 計画/実績

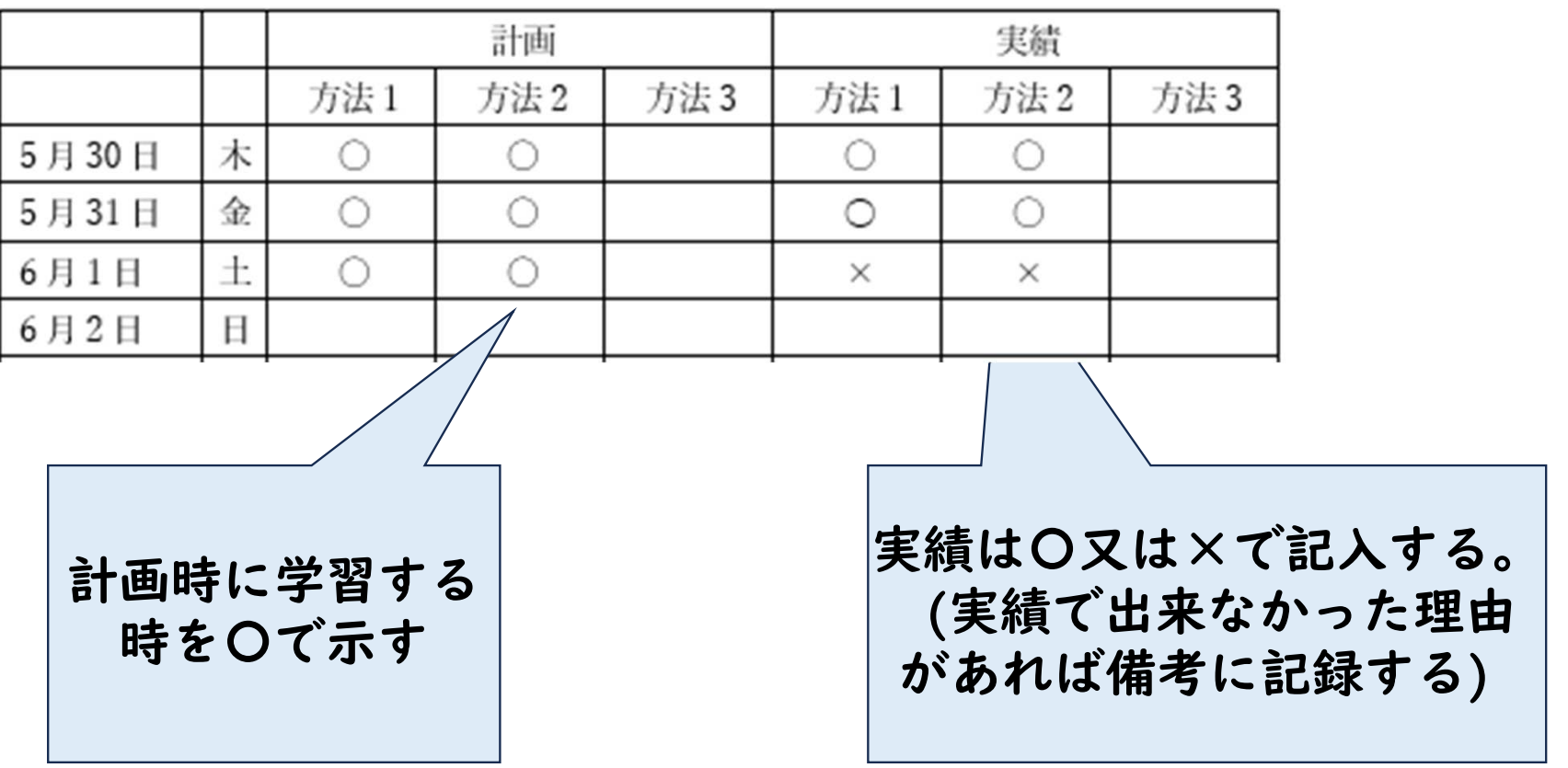

#### 課題「学習計画」のプレゼンテーションスライドの作成

- ・短く、シンプルに文章よりは図/グラフィックでの説明
- ・声の説明な流れとスライドの中の配置の流れの一致
- ・フォントの基本は、 メイリオ、游ゴシック、又は教科書体18pt(最低)以上 24or28が望ましい
- ・単語の途中で改⾏しない
- ・配置はとにかく、そろえる各スライドの⾒出しなどは同じ位置
- ・要素はまとめる
- ・文字の色数は少なく(3〜4色程度)、色の使い方を統⼀する。
- ・今回はアニメーションは使わないめ

#### 今回の課題の基本的なスライドの構成

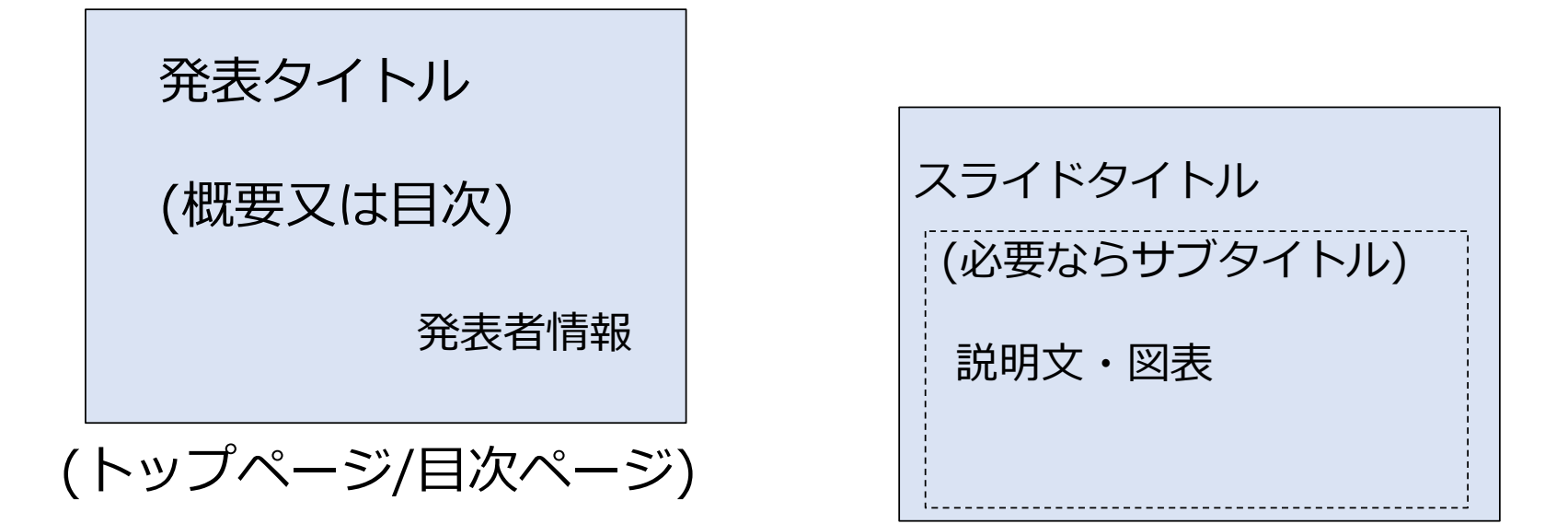

各スライド(今回は表紙+3〜5スライド)

始めに「情報I」のフォルダーに学習計画xx組xx番氏名.pptxのファイルを作成

## スライド作成のためのPowerPoint操作のヒント(1)

#### 基本的な操作はWordといっしょ

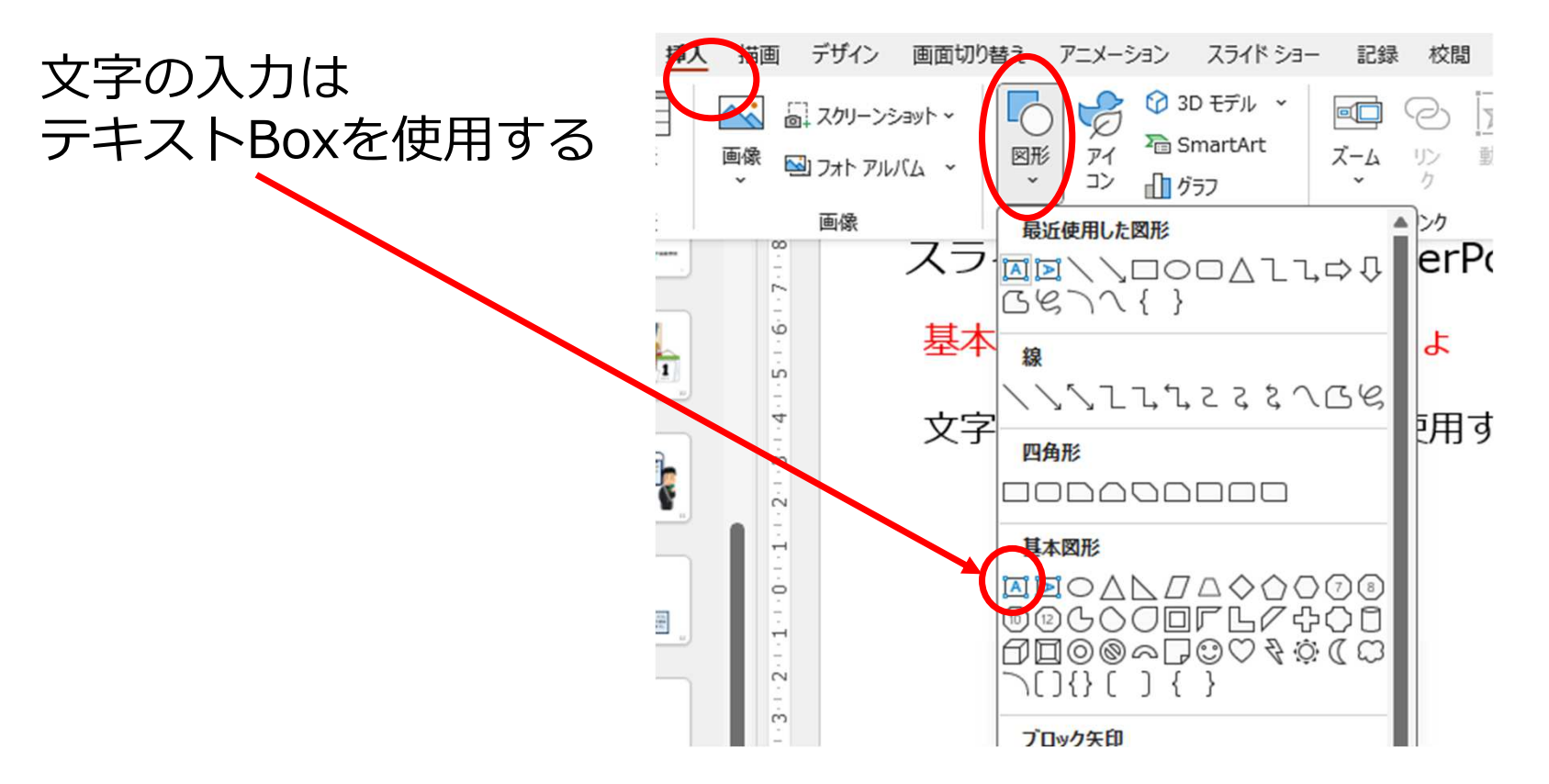

## スライド作成のためのPowerPoint操作のヒント(2)

#### $-146 - 15 - 14 - 13 - 15$  $r = 1$ **BALLAS MARINE CALL A CONTRACTOR**  $\sigma$  $\infty$ 学習 1900  $\sim$  $-20.0000000$ **Time** Hopes **io** 目標: LO<sub>1</sub> 約一九 コピペほえる □ 貼り付けのオプション: 英単話 白身白 **词 新しいスライド(N)** 状お セクションの追加(A) 20%  $\mathbb{H}$ ,苦起

タイトルなど⾒た目同じにする方法はじめのスライドをひな型と してスライド自体をコピペするとタイトル位置などそろう

### スライド作成のためのPowerPoint操作のヒント(3)

#### オブジェクトの重なりの変更 複数のオブジェクト(テキストボックスや図)の重なりは変更可能

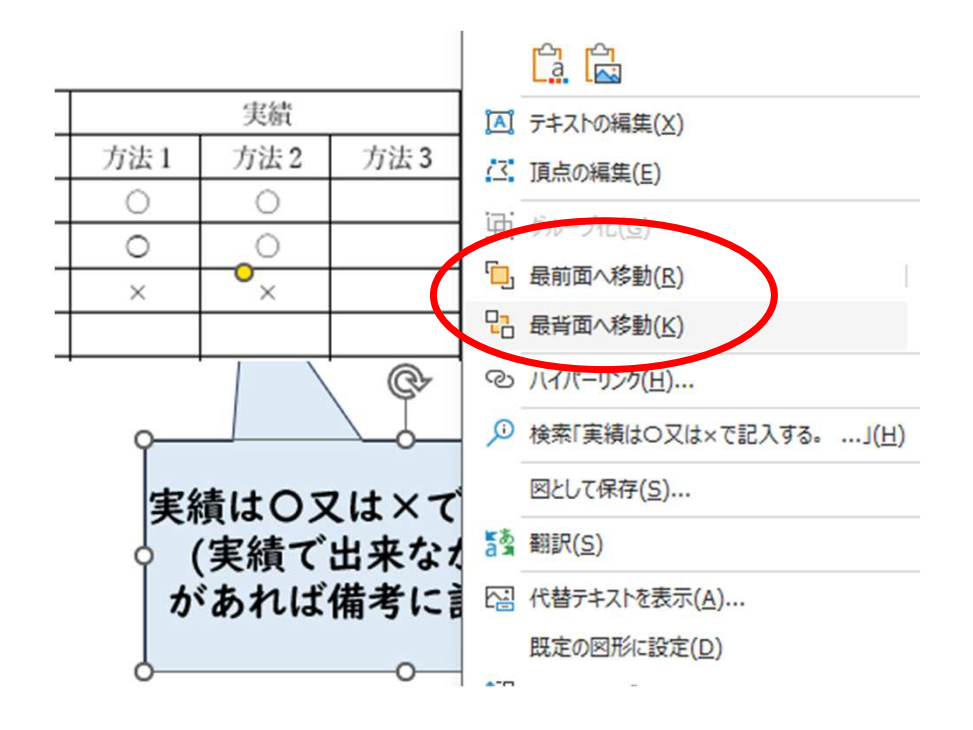

## スライド作成のためのPowerPoint操作のヒント(4)

#### 画像について(基本)

フリー素材〇いらすとや

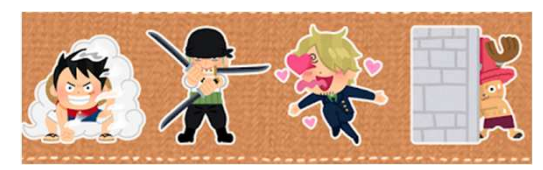

## ○白黒シルエットイラスト

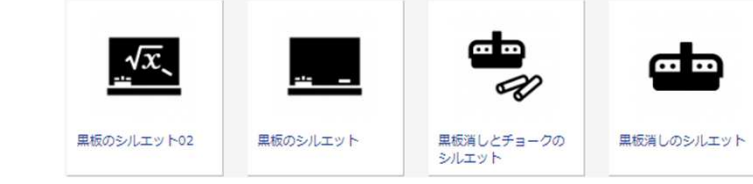

## 〇ヒューマンピクトグラム

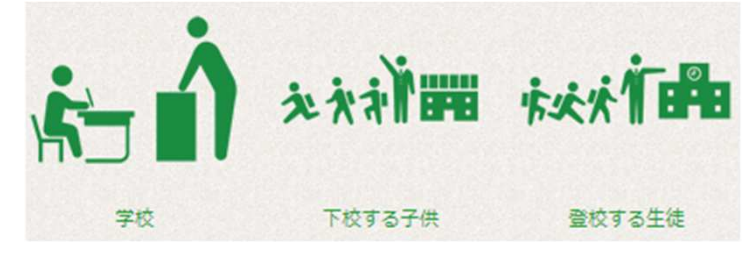

トリミング

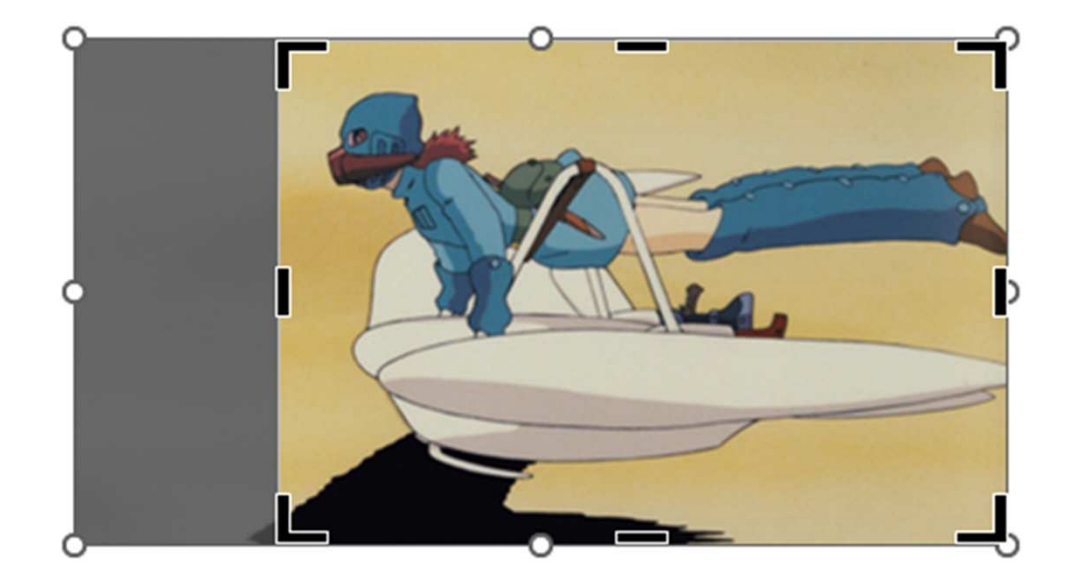

## スライド作成のためのPowerPoint操作のヒント(5)

#### 画像の利用〇Web上でコピーか保存

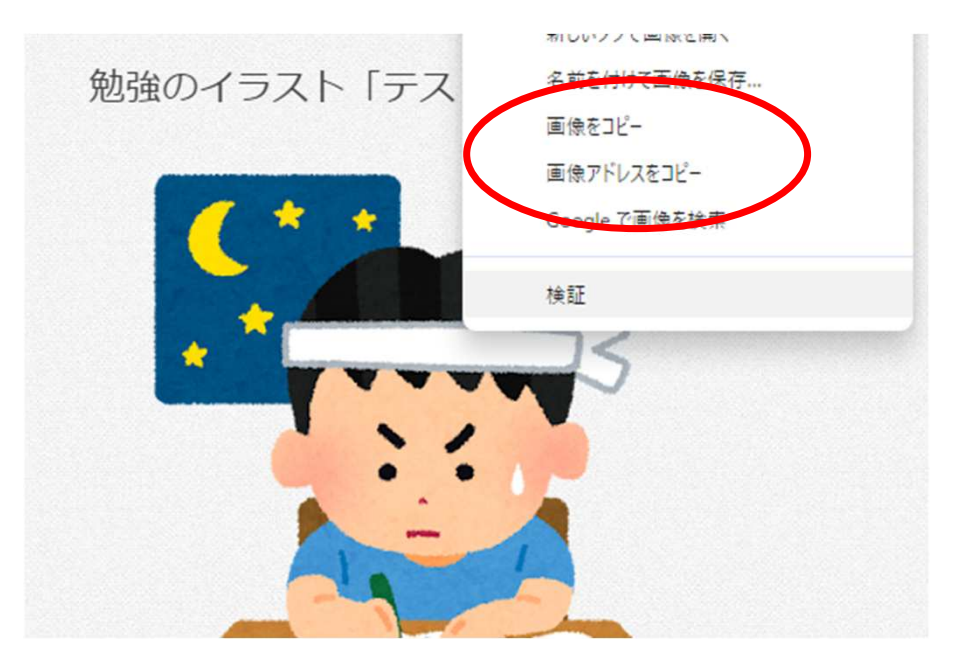

〇スクショでコピー

!!! ブラウザで表示して左の方法で撮れな い画像は画⾯を直接切り取ることにより利用可能

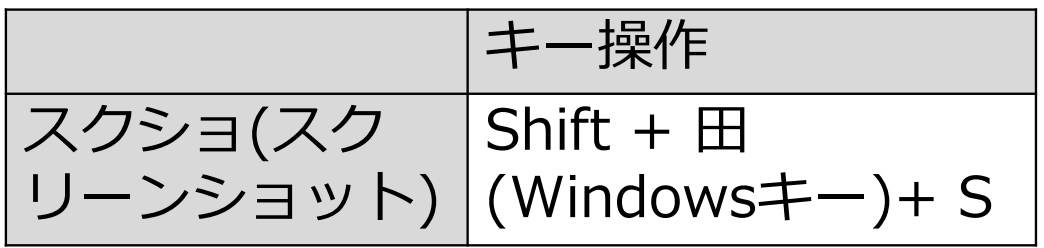

キー操作の後、画像の範囲指定で切り取る場所を指定する。

### スライド作成のためのPowerPoint操作のヒント(6)

#### 画像の背景抜き(透過)

#### パワポの背景の削除

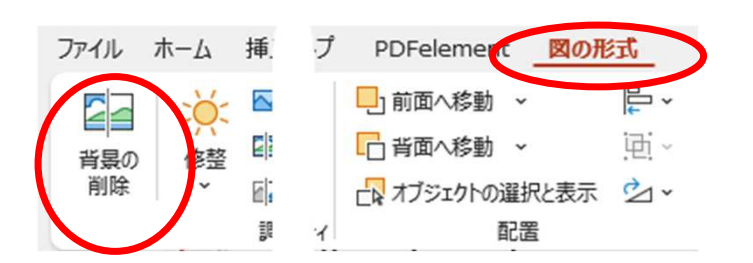

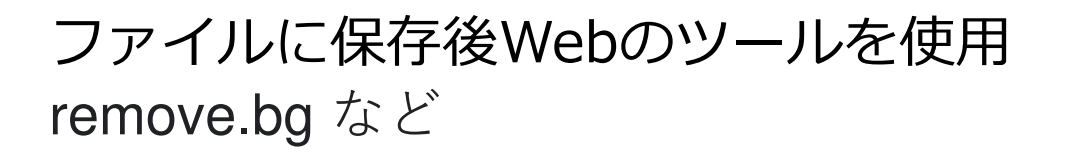

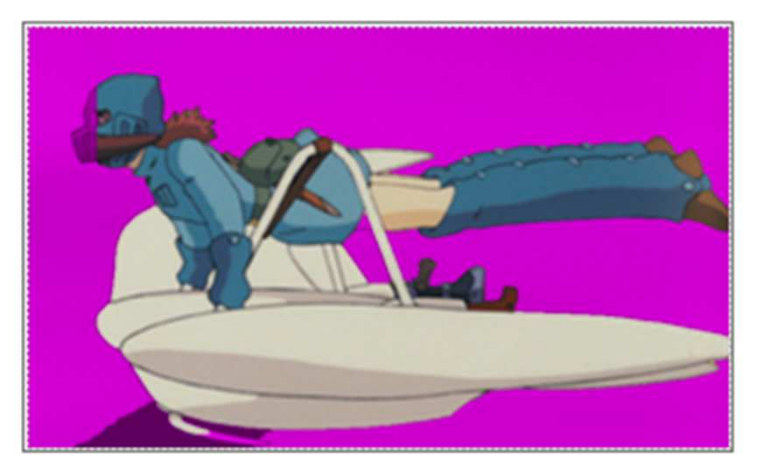

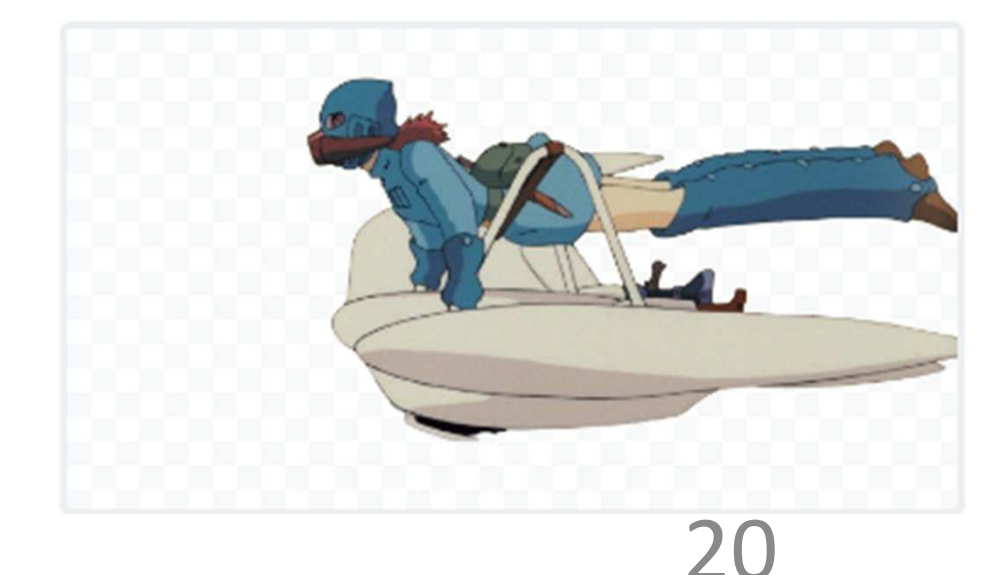

## スライド作成のためのPowerPoint操作のヒント(5)

#### オブジェクトの位置合わせ(いろいろな整列)

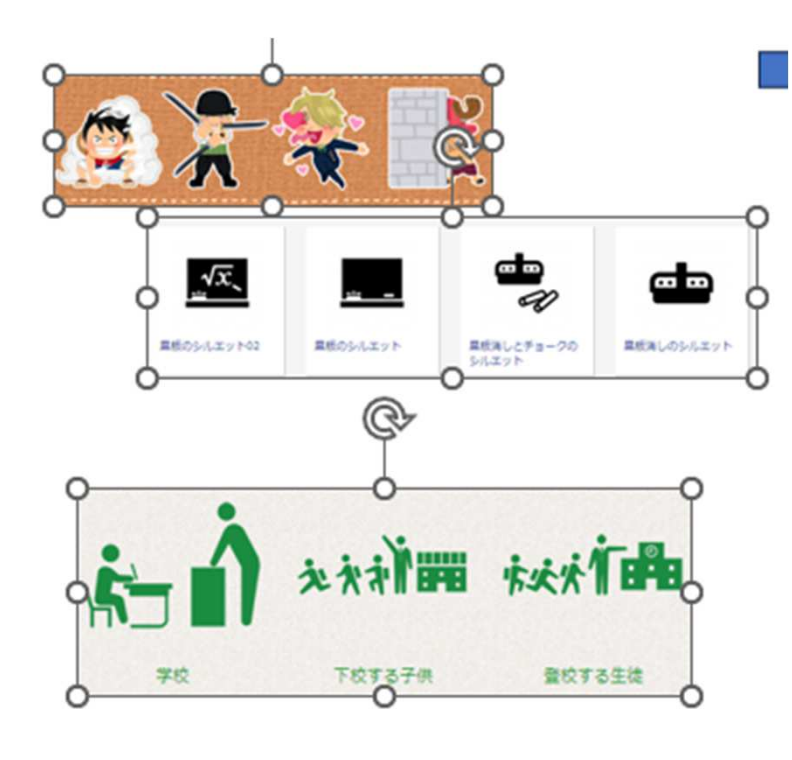

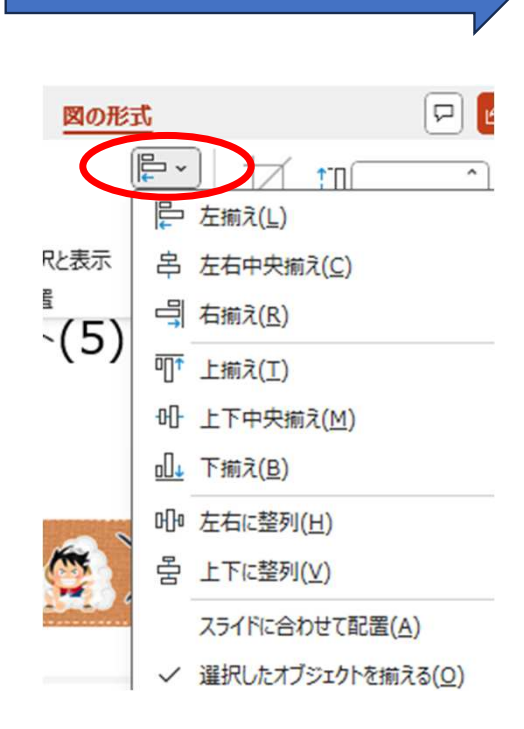

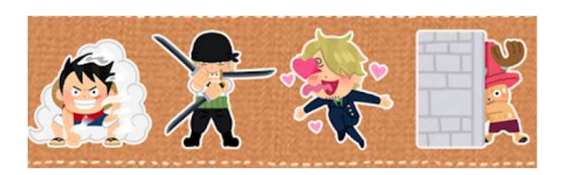

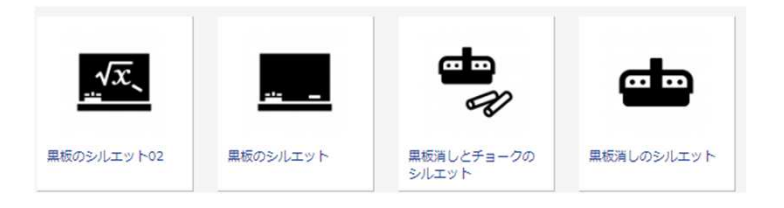

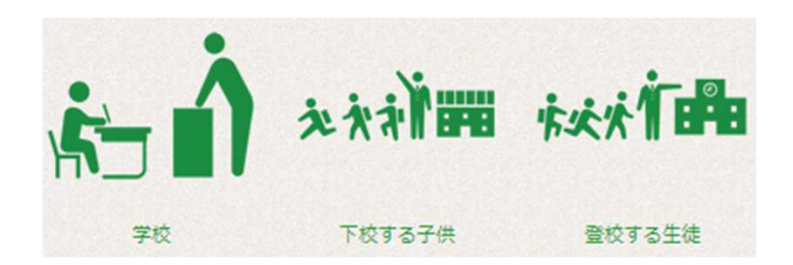

#### 整列させたいオブジェクトをすべて 指定した後で

## 補足:「⾒やすいプレゼン資料の作り方」の確認

https://www.slideshare.net/yutamorishige50/ss-41321443

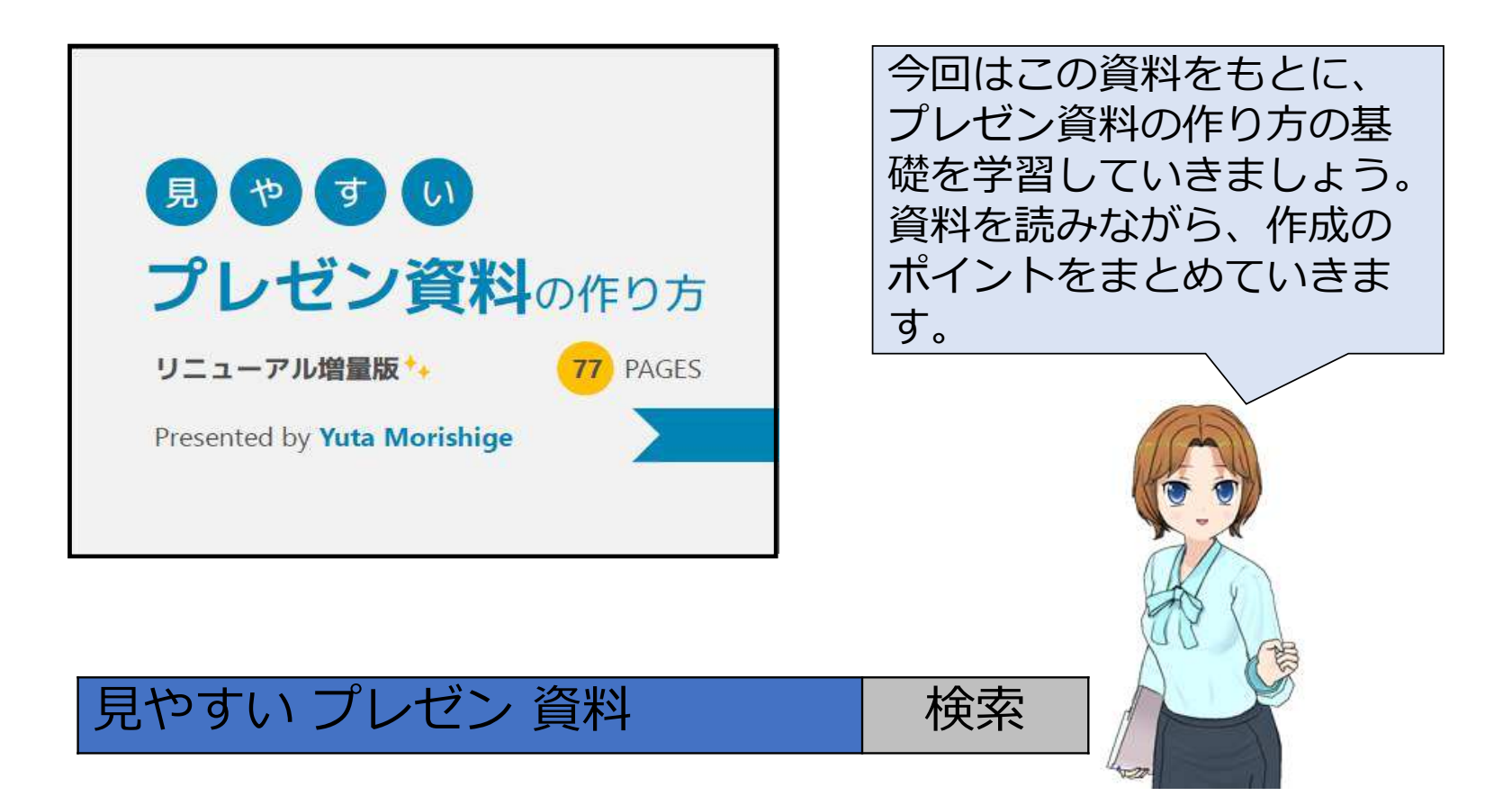